## 「『資料新聞學』MOOCs 課程研習班」線上報名流程:

1. 進入公務人力發展學院全球資訊網(https://www.hrd.gov.tw/) 2. 點選:「學員」

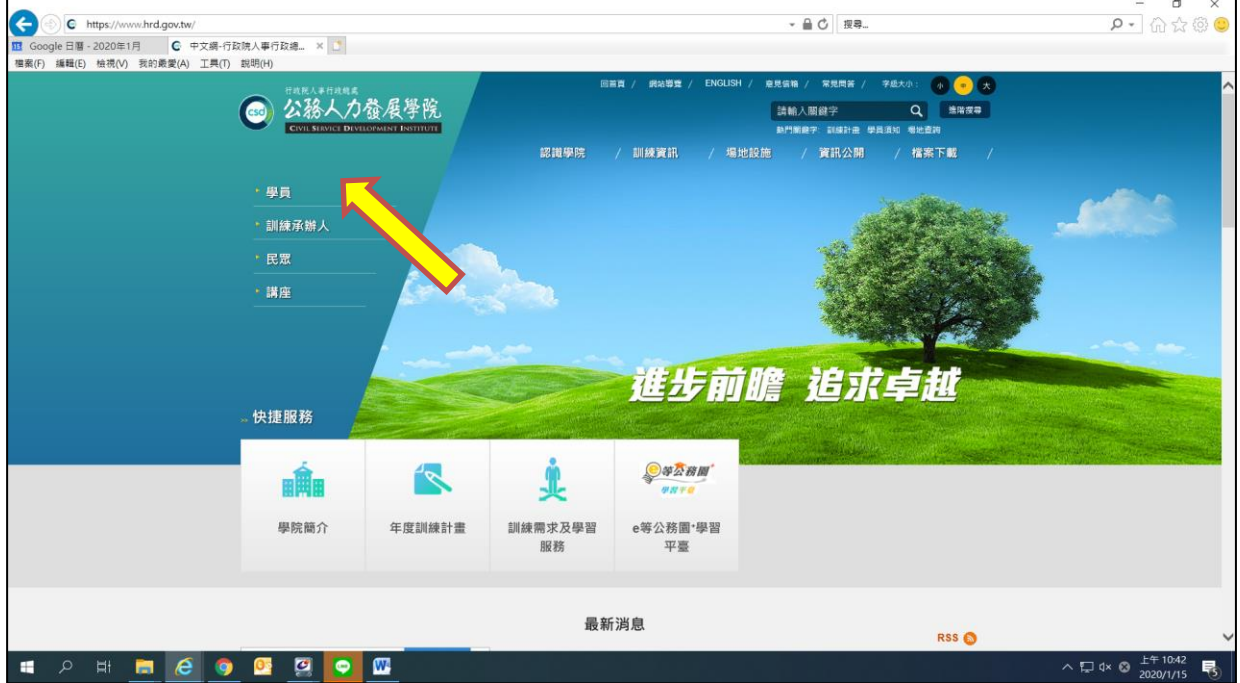

3. 點選:「訓練需求及學習服務」

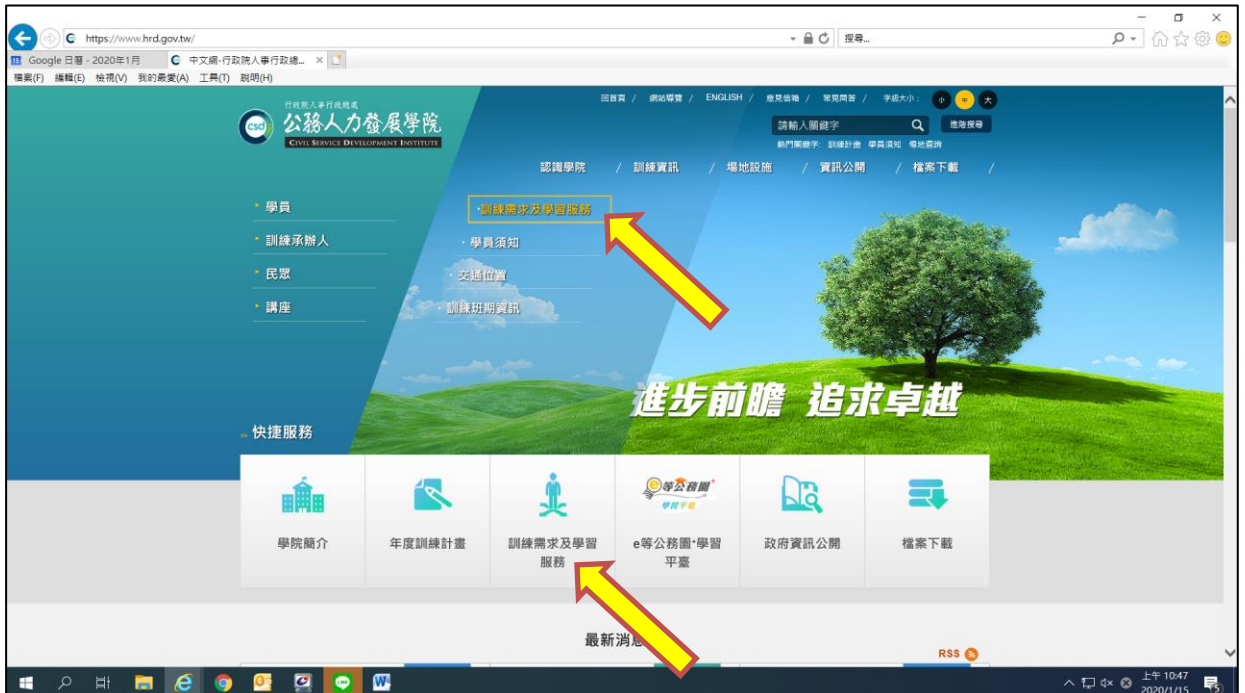

4. 點選:「學員(公務人員)」

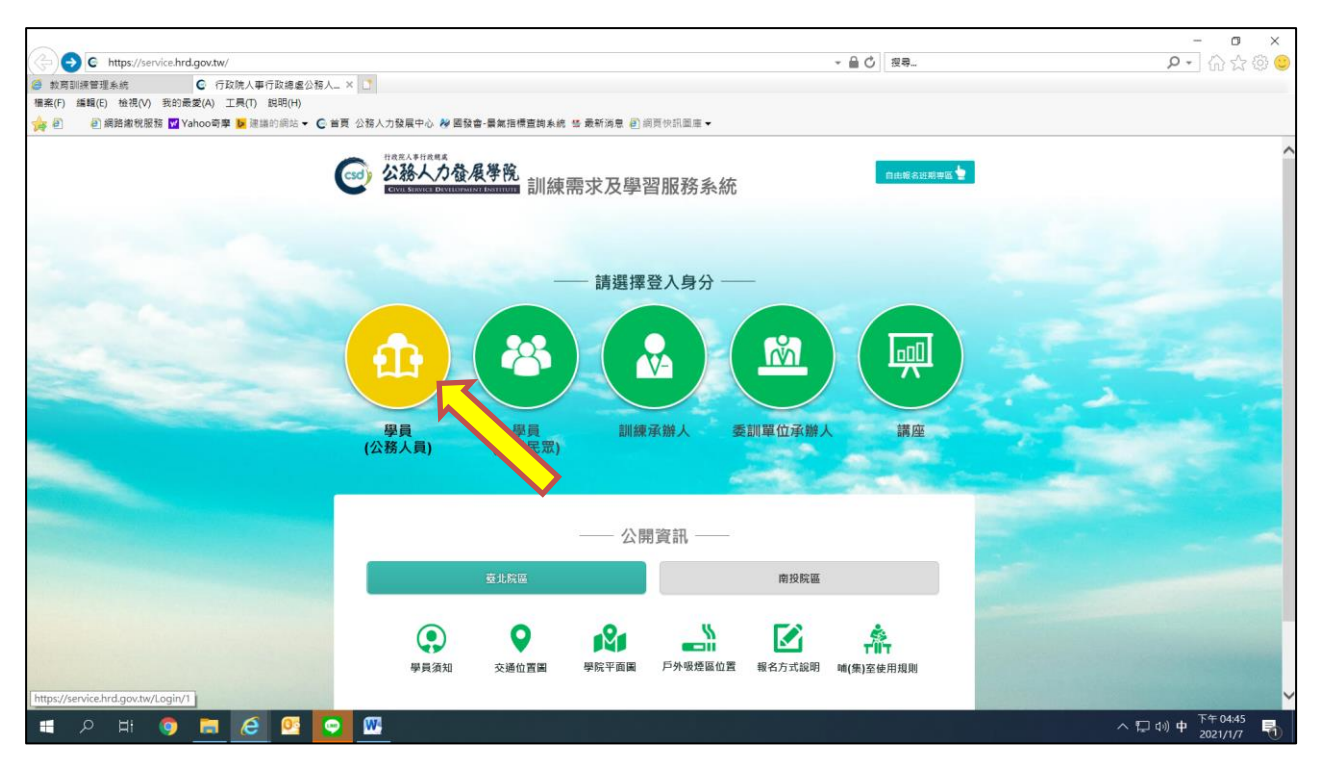

- 5. 身分請選擇「學員」,可選擇 4 種方式登入
	- (1)帳號密碼登入:若為首次登入者,預設帳號為身分證字號, 密碼為出生年月日 7 碼
	- (2) E 等公務園+帳號登入
	- (3)自然人憑證
	- (4)健保卡登入

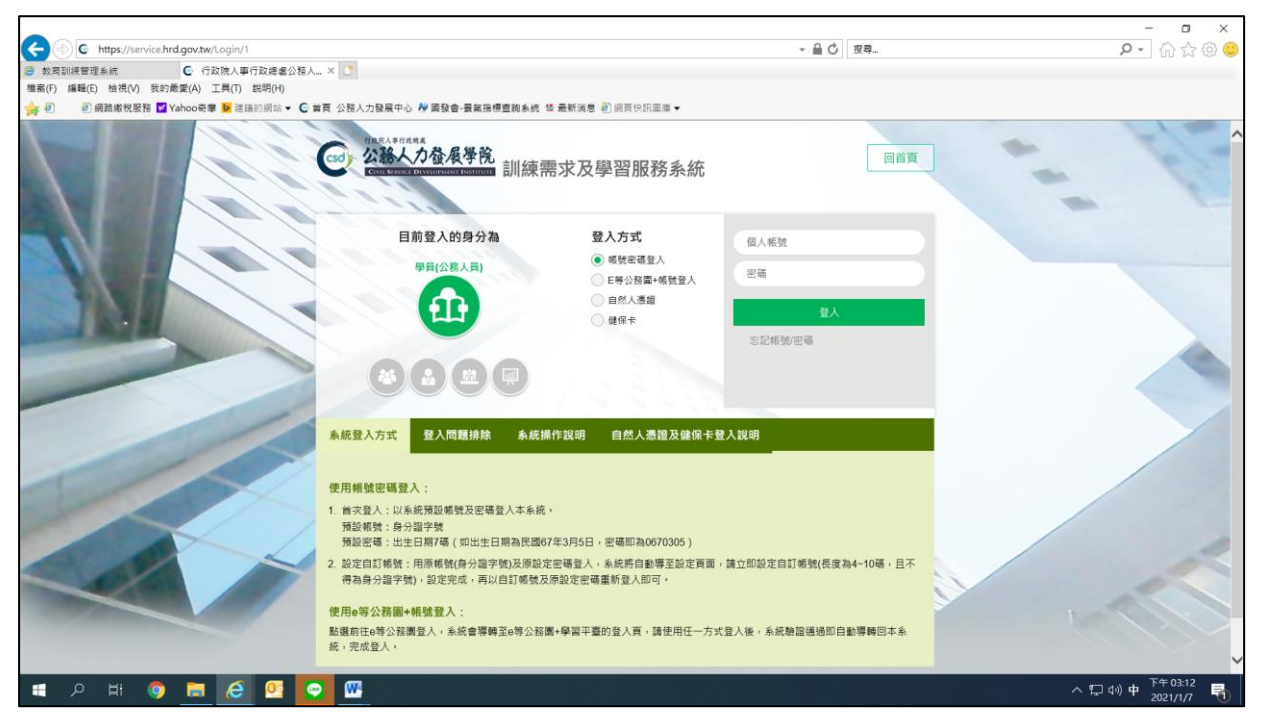

- 6. 點選左方「學員個人報名」。
- 7. 找到「『資料新聞學』MOOCs 課程研習班」,點選「我要報名」。
- 8. 確認基本資料等選項後,點選「儲存」。
- 9. 「『資料新聞學』MOOCs 課程研習班」右側欄位出現「公務人力發 展學院彙整中」表示報名動作已完成。
- 10. 請於報名日期結束(110.06.10)後到「開辦中研習班期」,找到「『資 料新聞學』MOOCs 課程研習班」,點選「學員名冊」即可查詢是否 報名成功。